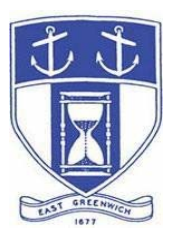

# **East Greenwich Municipal Land Trust**

**Tuesday, December 8, 2020 7:00 PM Virtual Meeting Via Video- and Tele- Conferencing**

# **DATE OF POSTING: December 2, 2020**

# **EAST GREENWICH LAND TRUST AGENDA**

When: December 8, 2020 07:00 PM Eastern Time (US and Canada) Topic: EG Land Trust Monthly Meeting

> Please click the link below to join the webinar: https://us02web.zoom.us/j/88676337898

Or Dial in by Telephone: US: +1 929 205 6099 or +1 312 626 6799, or +1 301 715 8592 or 888 475 4499 (Toll Free) **Enter Webinar ID: 886 7633 7898**  ֖֖֖֖֖֖֖֖֖֖֧ׅ֖֧֧֪֪֪֪֪֪֪֪֪֪֪֪֧֚֚֚֚֚֚֚֚֚֚֚֚֚֚֚֚֚֚֚֬֝֝֓֞֡֓֡֞֡֞֓֡֬֓֞֡֞֬֝֓֞֡֡֞֬֝֓֞֬֝֓֞֞֞֝֝

## **East Greenwich Land Trust –**

- **1. Call to Order**
- **2. Roll Call**
- **3. New Business:**

**(A) RI Land Trust Council presentation – the Executive Director of the Council will make a brief presentation on the programs and resources of the RILTC that might be of use to the Town of East Greenwich.** 

## **4. Old Business:**

**(A) Property Updates – Discussion of properties stewarded by the Land Trust including any property maintenance or usage issues, tenant relations and/or other areas of concern. In particular, the Trust will discuss the recently acquired Clark Preserve on Tillinghast Road as it is the subject of a Town submission for RI DEM Trail Grant funds – due date: January, 2021.**

- **(B) Land Trust Structure and Authority The Trust will review a proposed draft mission statement and related amendments to Chapter 143 of the East Greenwich Town Code.**
- **(C) Website The internal user group website will be reviewed and members are invited to comment on its usefulness and any recommended additions or alterations.**

# **Adjourn**

#### **Public Access Instructions for "Virtual" East Greenwich Board Meetings**

The Town of East Greenwich is conducting a virtual Land Trust meeting on Tuesday October 13, 2020 at 7 pm. The information below is provided to assist applicants, abutters, residents and other interested parties with the technical information necessary to participate.

The Town has chosen to use a video conferencing product called **Zoom** for hosting local public meetings during the current health emergency. Zoom is available as an app - you can download it on your smart phone or personal computer for free. (Deluxe "for-a-fee" versions also exist and many of you may already be using those in your own personal or business dealings.) You will also have the low-tech option of simply phone dialing-in for audio only. We strongly encourage you to access the meeting visually.

To be clear, you do not have to have a Zoom account to attend a Zoom meeting. You may wish to create an account, but that is not required to participate in the Town's "virtual" public meetings. We hope you will join us via Smartphone, tablet, laptop, or computer as this option enables you to view the Board and presenters in a gallery view and to see all application materials presented on your screen. If accessing the meeting this way, you will be prompted to download the software. You can get to the meeting at its start time by either clicking the hyperlink in the posted agenda (available via the Town's or Secretary of State's Website) OR -

## **Go to Zoom.us and Simply Click on "Join a Meeting".**

When you go to the Zoom website, you will be prompted to either JOIN or DOWNLOAD the Zoom tool. Note the DOWNLOAD will require a second step to install the application. This is a personal choice.

## **Enter this Webinar/Meeting ID: 886 7633 7898**

To join you will be asked for your name and email. Your name is all that is required.

 You will be asked if you want to join the meeting audio via computer audio, or via telephone. Use of computer audio is recommended, if enabled on your device,

however you can also use your telephone for audio. When you enter the meeting room, your phone will be muted. You will be able to see members and participate when called on for public comment. If you would like to speak when the Chair opens the floor for comment, use the 'raise your hand' icon in the Zoom platform, located toward the bottom of the screen. You will be recognized to speak and can share your comments via audio when recognized. You will be prompted on your screen to unmute yourself and you will be required to state your name for the record.

#### **If Accessing the Meeting By Telephone:**

If you do not wish to or if you do not have a device capable of accessing the internet-based Zoom meeting, you may use your telephone – land line or cellular - for audio-only access to the proceedings.

#### **Dial this number to join: +1 929 205 6099**

Alternative phone numbers can be used if necessary (if the line rings busy, for example):

 +1 312 626 6799 (Chicago); or +1 346 248 7799 (Houston); or +1 669 900 6833 (CA); or +1 888 475 4499 (Toll Free).

#### Enter this Webinar/Meeting ID: 886 7633 7898 **Then press # and then # again (there are no "Participant ID's").**

When you join the meeting, your phone will be muted but anyone who wishes to be heard will be allowed to speak. Only one commenter at a time will be allowed to speak to ensure the comment is clearly heard and recorded. To be recognized, you will need to "raise your hand". Dial **\*9** to 'raise your hand' and be recognized to speak. Dial **\*6** to unmute your telephone; and when done speaking, dial **\*6** again to mute yourself. All speakers will be required to state their name for the record.

#### **Basic Zoom Audio Troubleshooting:**

 If you are recognized to speak, but cannot be heard in the Zoom meeting, please use the following steps to troubleshoot your computer audio or telephone connection.

- Ensure your microphone or telephone is unmuted. Remember on a phone, **\*6** toggles the mute/unmute feature. For users joining the meeting via computer video conference, you will find your 'mute' control in the lower left corner of the Zoom meeting screen.
- If you still cannot be heard and have joined by computer audio, you may need to switch to a telephone to improve the audio connection. Click on the 'drop-down' menu located beside the 'mute' control on the screen to change your audio connection to telephone. Use the information that pops-up on the Zoom screen to join the meeting using a telephone. You will need to **enter the meeting id** after calling the phone number.